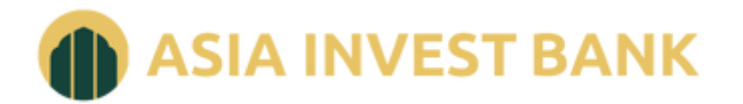

**Акционерный коммерческий банк «Азия-Инвест Банк» (акционерное общество)**

## **ИНСТРУКЦИЯ ПО РЕГИСТРАЦИИ В СИСТЕМЕ ИНТЕРНЕТ-БАНКИНГ (Специальная организация)**

АЗИЯ-ИНВЕСТ БАНК (АО)

# **Настройка системы**

Перед началом процесса подключения к системе «iBank» необходимо:

В случае использования в организации персонального межсетевого экрана (firewall) открыть исходящие соединения по TCP-портам 443 и 9091 на адрес *ibank.asiainvestbank.ru* (194.186.222.163).

# **Вход в Систему Интернет-Банк**

Для входа в Систему Интернет-Банк в адресной строке браузера введите адрес: <https://ibank.asiainvestbank.ru/ibank2>

На открывшейся странице входа в Систему Интернет-банкинг необходимо установить плагин «BIFIT Signer». Необходимо скачать и установить приложение в зависимости от типа Вашей операционной системы. После чего нужно обновить страницу. Более подробную информацию об установке BIFIT Signer можно узнать в [документе "Установка плагина «Bifit Signer». Руководство пользователя".](https://ibank.asiainvestbank.ru/docs/Bifit_Signer_Install_Guide.pdf)

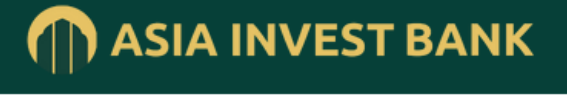

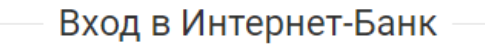

по электронной подписи по логину

Необходимо установить плагин "BIFIT Signer" версии 8.19

Windows x86/x64 Показать все доступные дистрибутивы

### **Регистрация в системе**

После установки необходимого программного обеспечения для работы в Системе Интернет-банкинг на странице входа в Систему необходимо нажать на кнопку «Регистрация и создание ЭП».

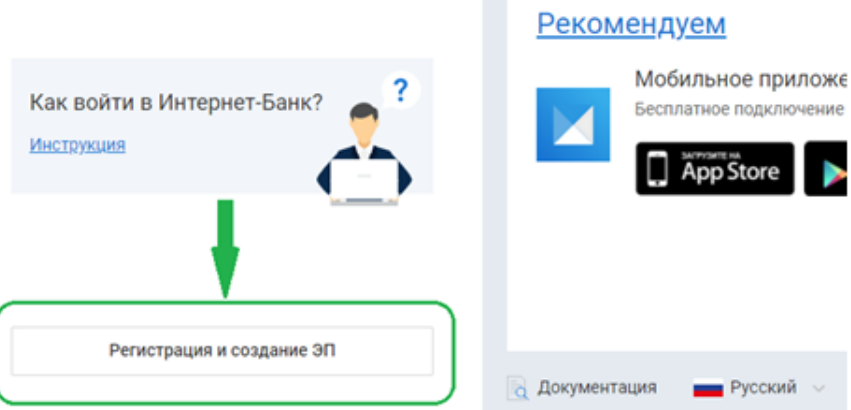

На отрывшейся странице выбрать «Подключение к системе».

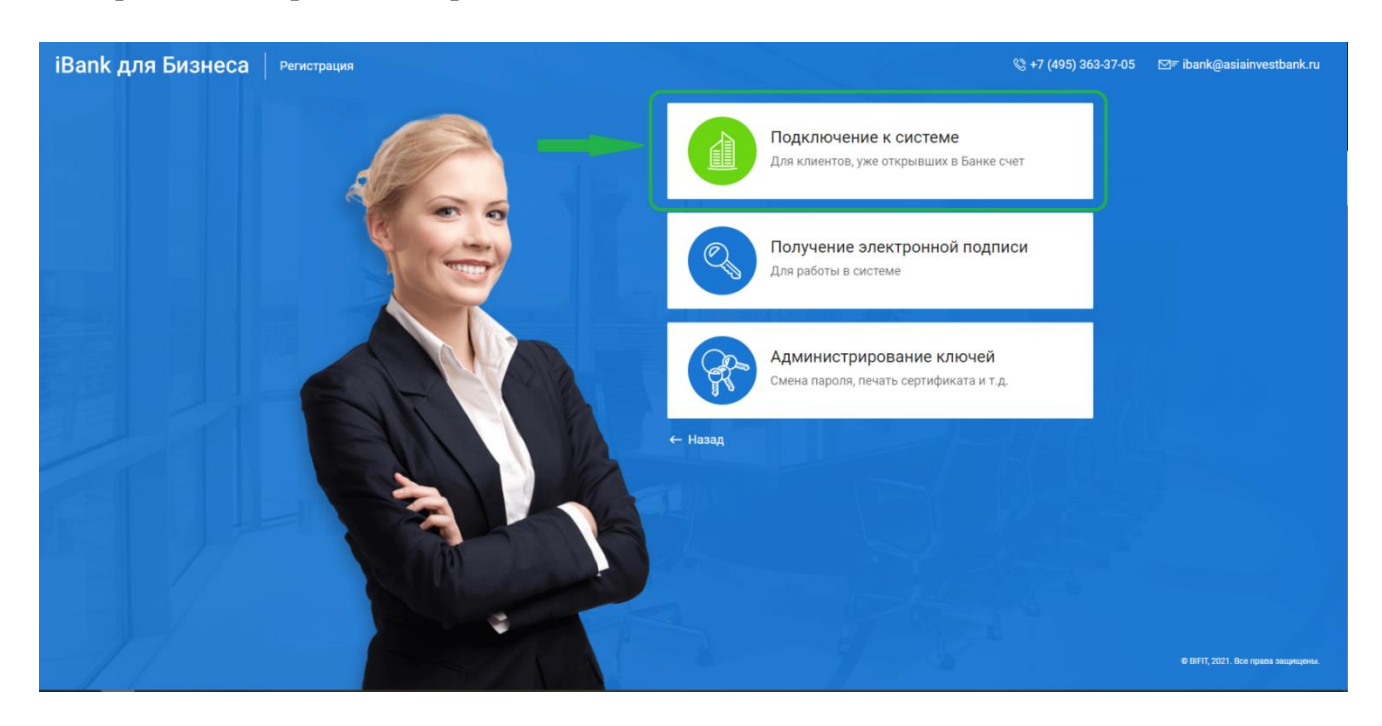

Откроется новая вкладка, предназначенная для предварительной регистрации. Регистрация нового клиента состоит из 12 шагов.

На этом этапе указывается тип электронной подписи. Необходимо выбрать **ЭП в файловом хранилище или на аппаратном устройстве** и нажать кнопку «Вперед».

Выберите тип электронной подписи, которую планируете создать

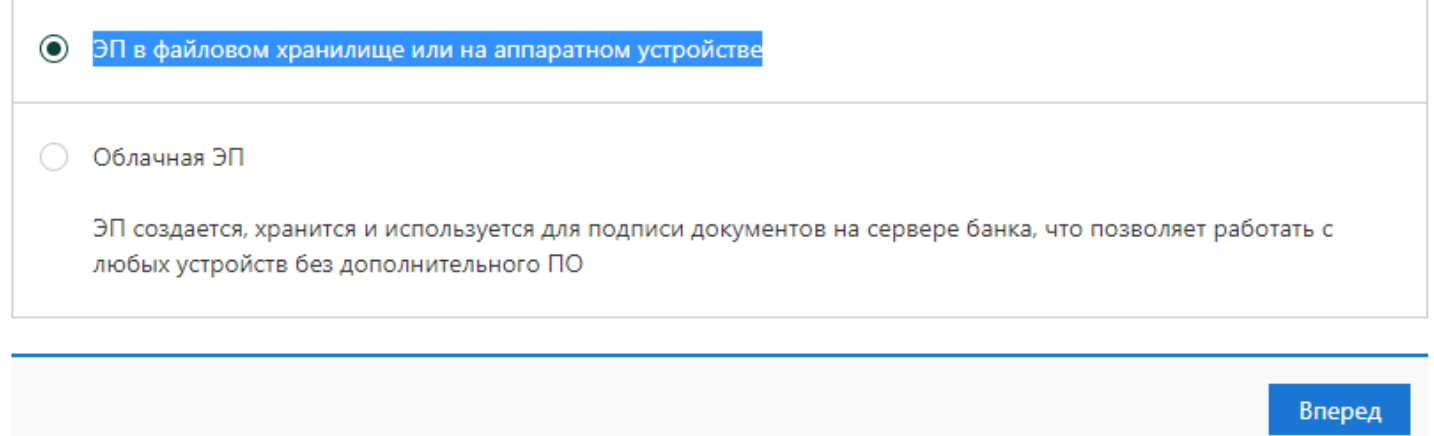

На этапе **«Шаг 1 из 12»** необходимо выбрать организационную форму. После этого нажать кнопку «Вперед».

Если Ваша организация является Банком или Расчетной небанковской кредитной организацией необходимо выбрать пункт «Специальная организация».

### Подключение к системе

### Шаг 1 из 12

Укажите организационную форму

- Юридическое лицо
- Индивидуальный предприниматель
- Нотариус
- Адвокат
- Крестьянское (фермерское) хозяйство
- Другое физическое лицо, занимающееся частной практикой или политической деятельностью
- Специальная организация

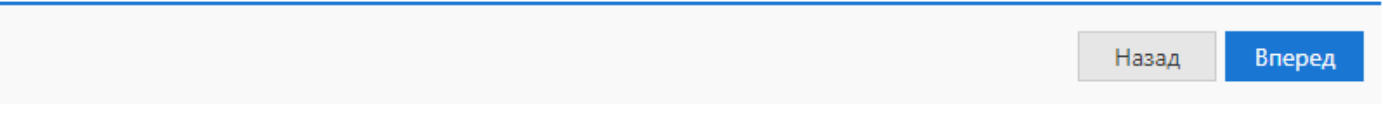

На этапе **«Шаг 2 из 12»** необходимо указать реквизиты организации. Обязательными для заполнения являются следующие поля для организационных форм

«юридическое лицо»

«специальная организация»:

- $\bullet$  **HHH** (KHO);
- наименование;
- адрес юридического лица:
- телефон для sms-уведомлений;
- $e$ -mail

При выборе в качестве организационных форм

«индивидуальный предприниматель»

«нотариус»

«адвокат»

«крестьянское (фермерское) хозяйство»

«другое физическое лицо, занимающееся частной практикой или политической деятельностью» обязательными для заполнения будут поля:

- $\bullet$   $MHH$ ;
- фамилия;
- $\bullet$  имя:
- наименование;
- адрес места жительства;
- телефон для sms-уведомлений;
- e-mail.

Для работы с валютными документами обязательно заполнить поля Наименование для документов валютного контроля, Наименование и адрес юридического лица на английском языке.

Если все данные введены станет доступна кнопка «Вперед».

### Шаг 2 из 12

Введите реквизиты Вашей организации.

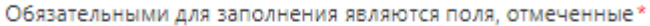

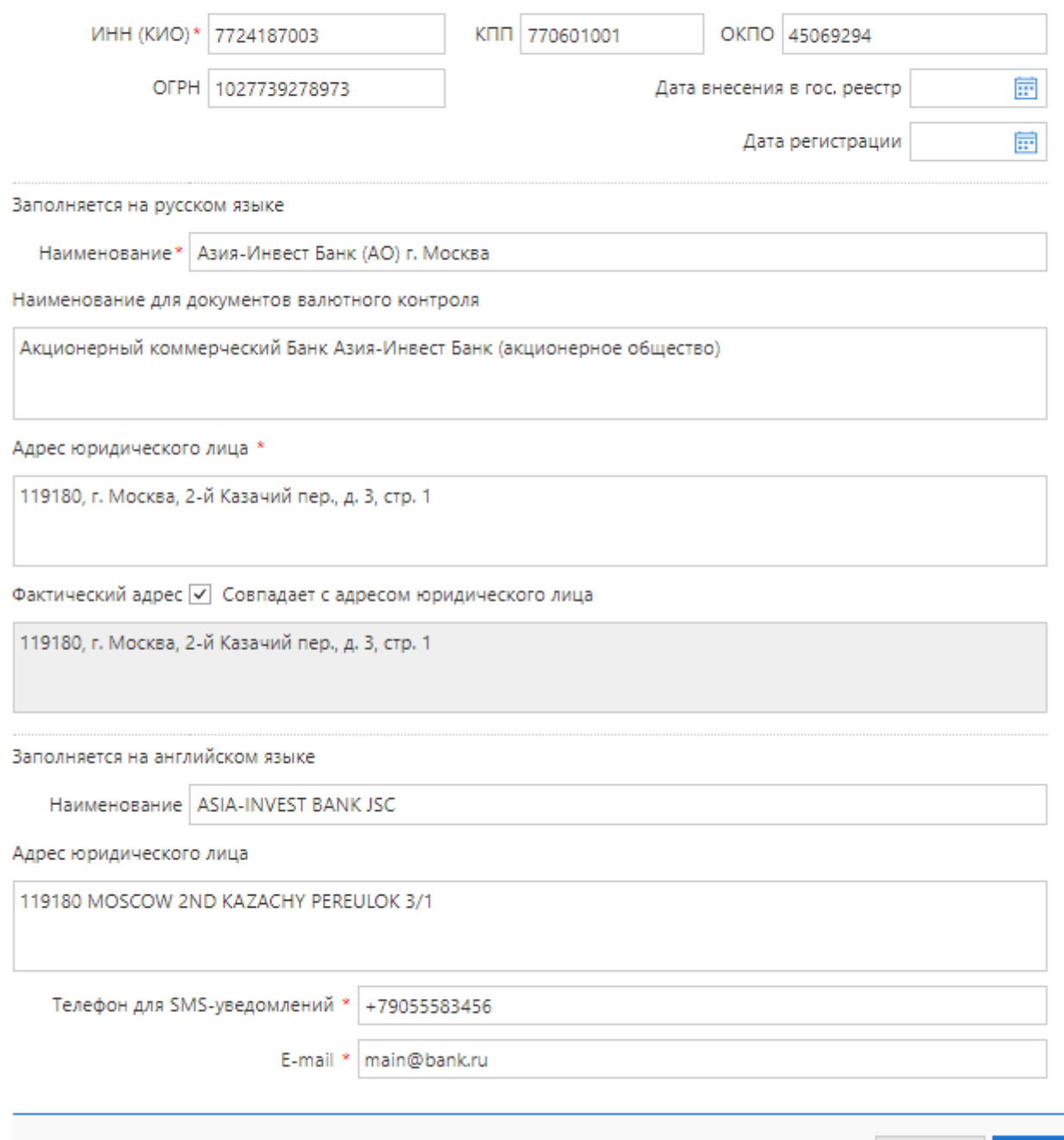

Назад

Вперед

На этапе **«Шаг 3 из 12»** необходимо указать номера рублевых и валютных (расчетных и транзитных) счетов организации. Для этого введите номер счета в поле «Счет», а затем нажмите «Добавить». Аналогичным образом внесите в список другие необходимые счета. Для удаления счета из списка счетов выберите номер счета в списке и нажмите «Удалить». После добавления счета нажмите кнопку «Вперед».

Подключение к системе

#### Шаг 3 из 12

Введите номера рублевых и валютных счетов Вашей организации. Для добавления счета выберите нужный банк из списка, введите номер счета в поле "Счет" и нажмите кнопку "Добавить". Необходимо добавить хотя бы один счет.

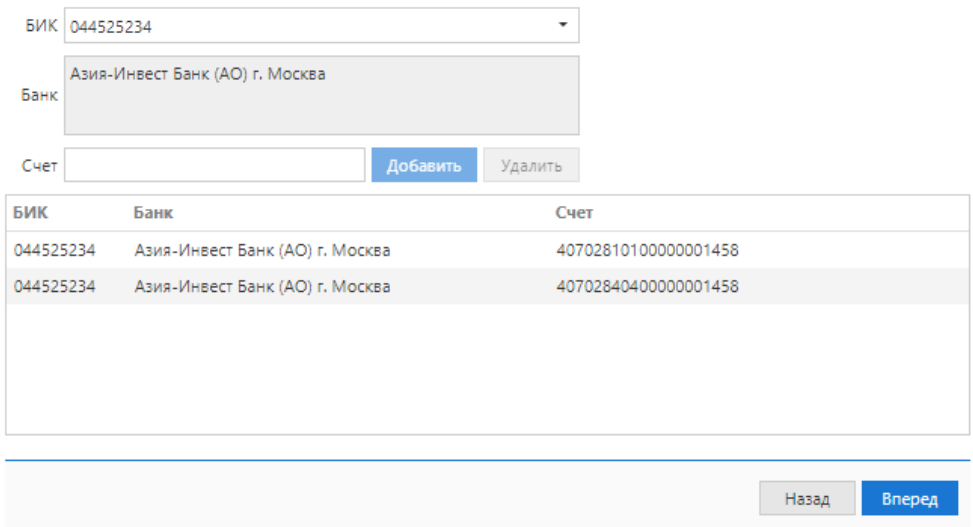

На этапе **«Шаг 4 из 12»** требуется указать информацию о контактном лице организации. Поля «фамилия», «имя» и «телефон» обязательны для заполнения. После заполнения формы нажмите «Вперед» для перехода к следующему шагу.

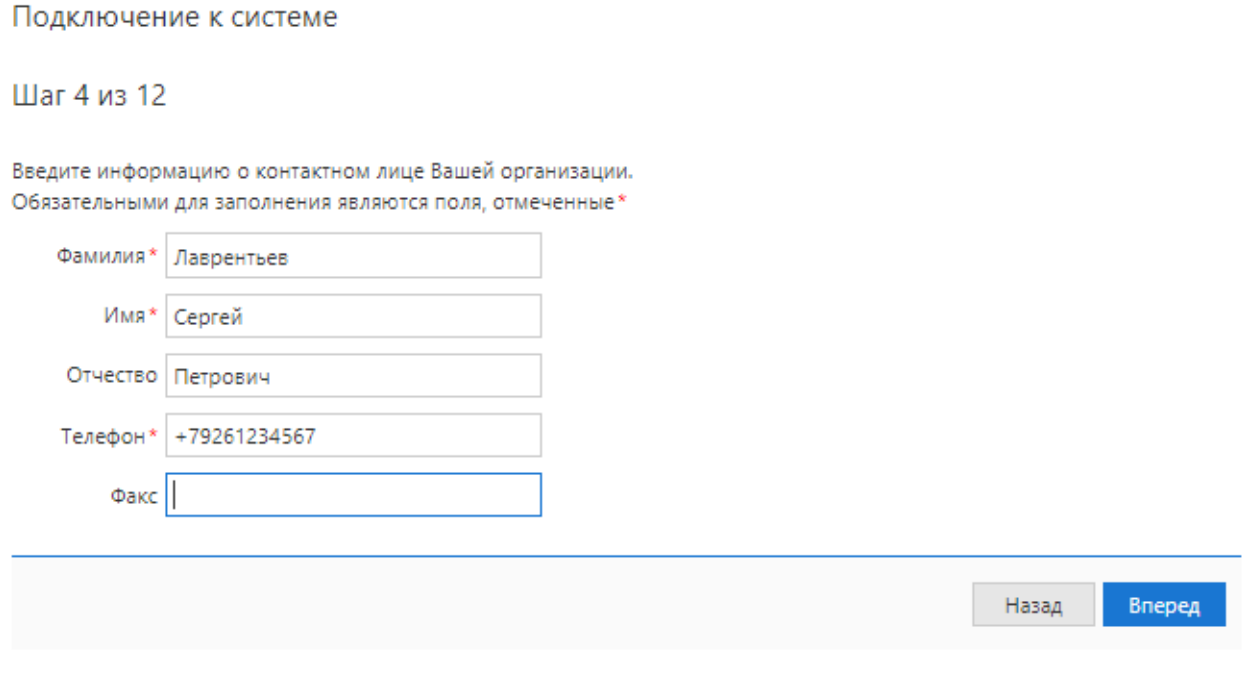

На этапе **«Шаг 5 из 12»** необходимо указать блокировочное слово. Блокировочное слово впоследствии можно будет использовать при обращении в Банк по телефону при компрометации ключа электронной подписи для экстренной блокировки ключа. Нажмите «Вперед» для перехода к следующему шагу.

#### Подключение к системе

#### Шаг 5 из 12

Введите блокировочное слово. Блокировочное слово предназначено для Вашей аутентификации (подтверждения подлинности) при телефонном звонке в банк с целью временно блокировать работу в системе. Блокирование может потребоваться в случае утери носителя с Вашим ключом ЭП.

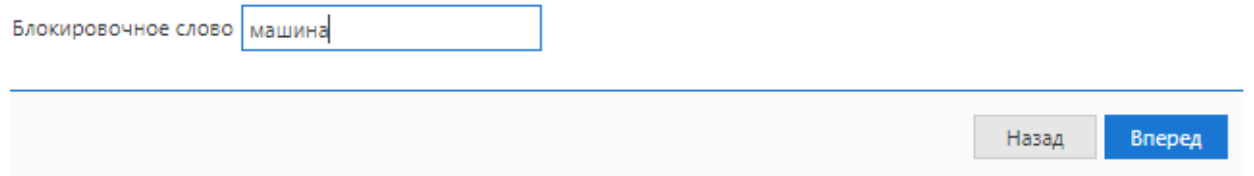

На этапе **«Шаг 6 из 12»** заканчивается ввод данных об организации и предлагается произвести проверку введенной информации. В случае обнаружения ошибки, вернитесь назад с помощью кнопки «Назад» к тому шагу, на котором была допущена ошибка. После проверки данных нажмите кнопку «Вперед».

Подключение к системе

Шаг 6 из 12

Проверьте реквизиты Вашей организации. Если допущена ошибка - воспользуйтесь кнопкой "Назад" и введите правильные реквизиты.

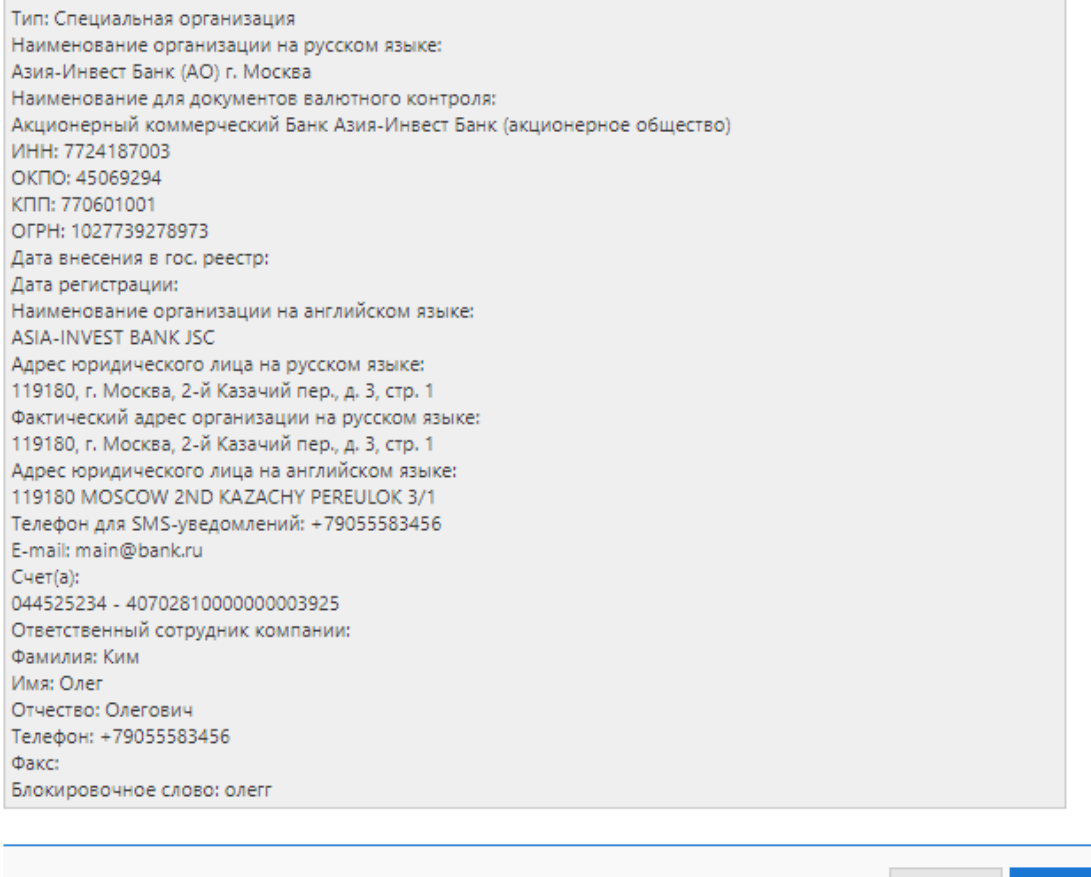

Назад

Вперед

На этапе **«Шаг 7 из 12»** начинается создание ключей электронной подписи для Вашей организации. В форме необходимо указать данные владельца ключа электронной подписи. После нажать кнопку «Вперед».

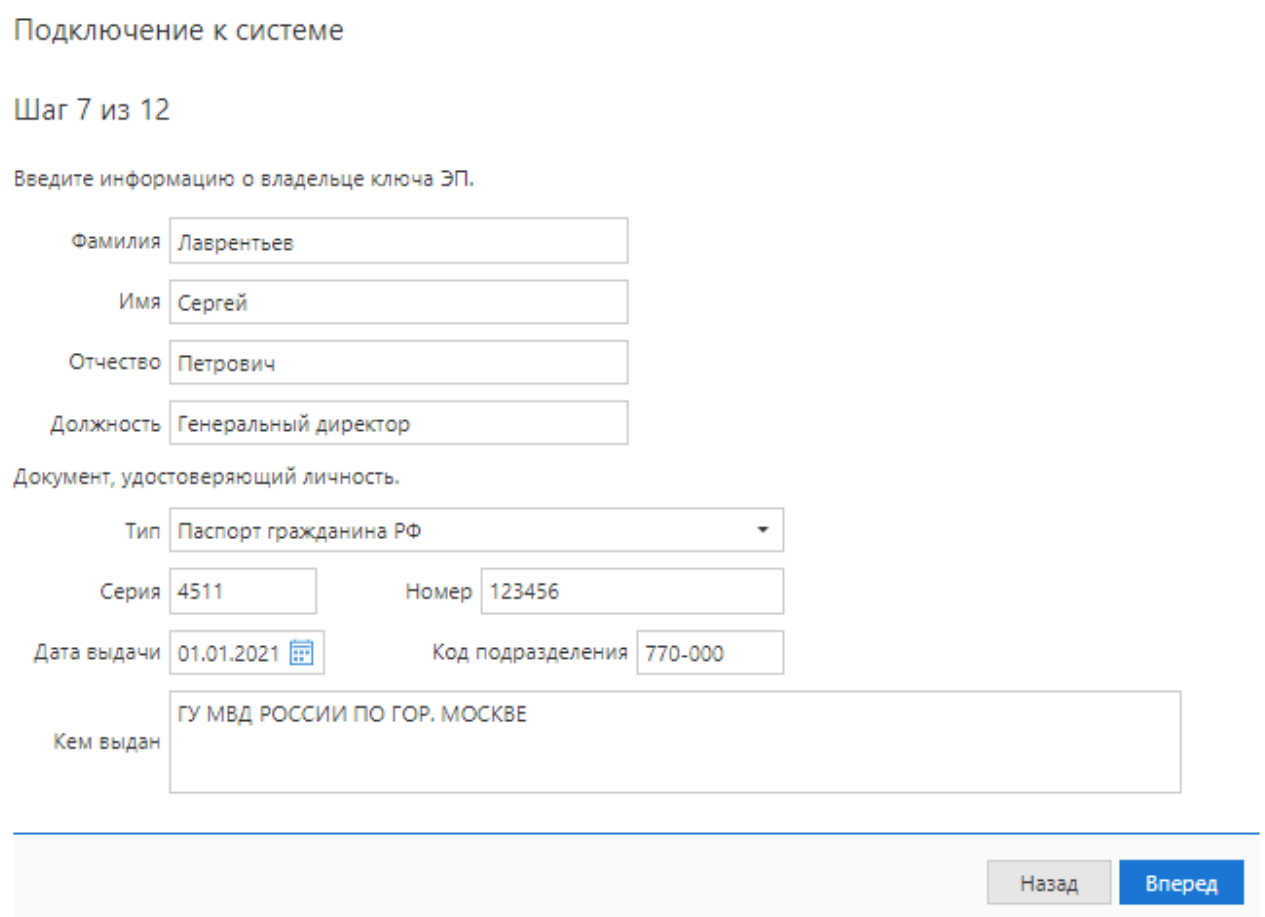

### На этапе **«Шаг 8 из 12»** требуется указать хранилище. Далее нажать кнопку «Вперед».

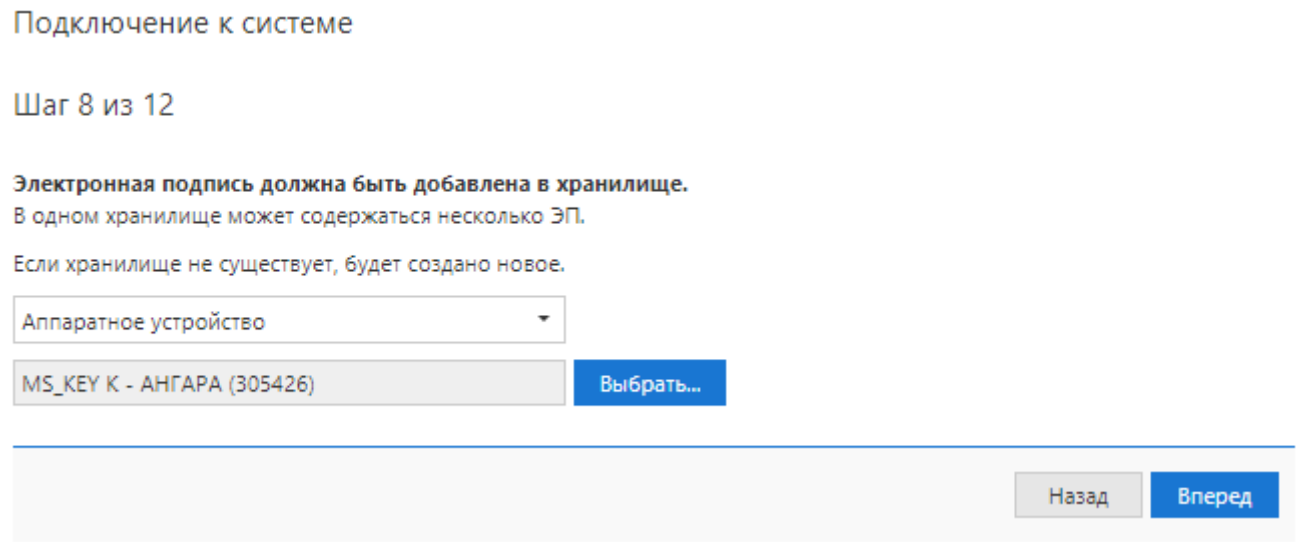

### На этапе **«Шаг 9 из 12»** укажите наименование ключа. Нажмите «Вперед» для продолжения.

Подключение к системе

### Illar 9 из 12

Все ключи ЭП клиентов хранятся в хранилище в зашифрованном на пароле виде. Для добавления ключа ЭП в хранилище введите произвольное наименование ключа и пароль для доступа к ключу. Пароль должен содержать не менее восьми символов. Язык (En/Ru) и регистр при вводе пароля учитываются.

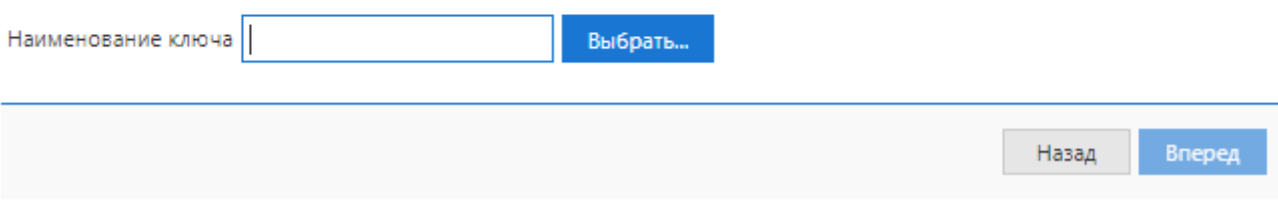

На этапе **«Шаг 10 из 12»** следует задать наименование ключа электронной подписи и задать пароль к ключу. Требования к паролю:

- 8 и более символов:
- строчная латинская буква;
- прописная латинская буква;
- цифра;
- спецсимвол;

В случае успешного завершения необходимо перейти к следующему этапу при помощи кнопки «Вперед».

Подключение к системе

Шаг 10 из 12

Задайте название электронной подписи и пароль

Все ЭП хранятся в хранилище в зашифрованном на пароле виде. Для добавления ключа ЭП в хранилище введите произвольное наименование ЭП и пароль для доступа к ней.

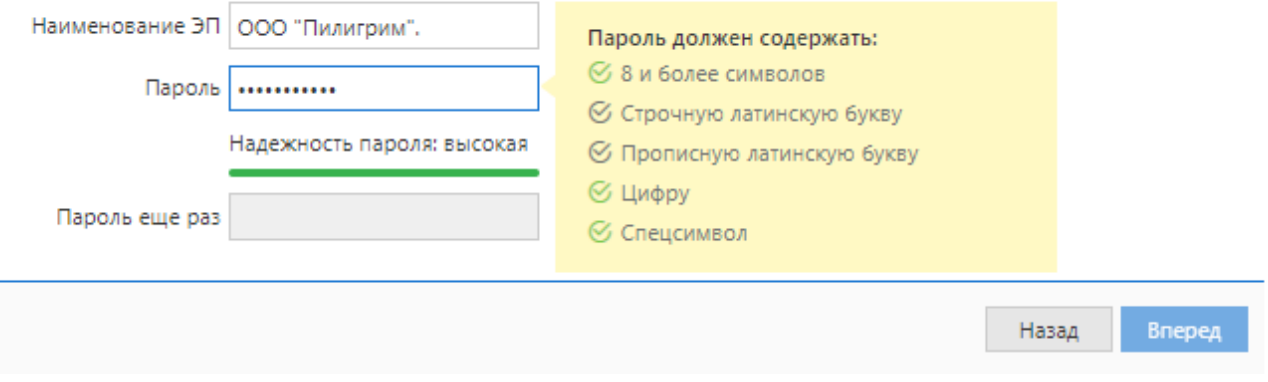

На этапе **«Шаг 11 из 12»** появляется возможность распечатать сертификат открытого ключа ЭП и доверенность. Для вывода на печать документов необходимо установить флажок в поле «Распечатать сертификат».

Обращаем внимание, что если в карточке образцов подписей в Банке указано лицо, обладающее правом второй подписи**,** то для работы в системе «iBank» Вам потребуется соответствующее количество ключей ЭП. Для их создания поставьте флажок «Создать еще ключ ЭП и ключ проверки ЭП». Программа автоматически перейдет на шаг 7, после чего необходимо будет повторить действия,

проделанные ранее. Для регистрации второй электронной подписи необходимо использовать иной адрес электронной почты.

После установки необходимых флажков нажать кнопку «Вперед».

Подключение к системе Шаг 11 из 12 Для выпуска сертификата предоставьте в Банк: - распечатанное Заявление на выпуск сертификата; - оригинал удостоверения личности или нотариально заверенную копию; - оригинал документа, подтверждающего право пребывания в РФ (только для нерезидентов). Идентификатор ключа проверки ЭП 164484819483136 √ Распечатать сертификат Создать еще ключ ЭП и ключ проверки ЭП Сохранить сертификат Вперед Для завершения процедура регистрации нажмите кнопку «Завершить».

#### Подключение к системе

Предварительная регистрация успешно завершена!

Для окончательной регистрации Вам необходимо лично явиться в банк и предъявить банковскому Администратору распечатанный и заверенный Сертификат ключа проверки ЭП клиента. Носитель с ключом ЭП в банк возить не надо! Администратор найдет в системе всю ранее введенную Вами информацию, сверит с банковской карточкой. Если все верно - Администратор окончательно Вас зарегистрирует.

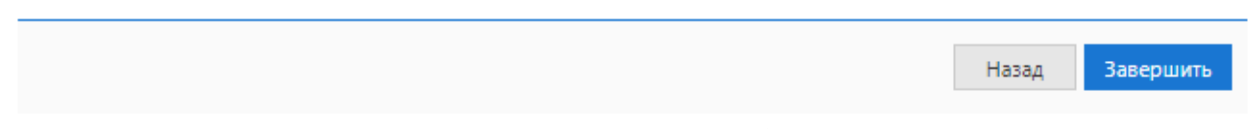

На двух экземплярах распечатанных сертификатов необходимо:

- проставить личную подпись владельца ЭП в блоке согласия на обработку персональных данных;
- проставить личную подпись владельца ЭП в блоке ключа проверки ЭП сотрудника клиента;
- заполнить пункт «Достоверность приведенных данных подтверждаю» поставив ФИО руководителя организации, его личную подпись и печать организации.

На двух экземплярах распечатанных доверенностей необходимо:

заполнить ФИО руководителя организации, поставить его личную подпись.

Для окончательной регистрации в системе сканированные копии сертификата электронной подписи и доверенности необходимо направить на почту department client@asiainvestbank.ru и в течение 5 рабочих дней подвезти оригиналы документов в Банк.

После регистрации сертификата в Банке на указанный при регистрации номер телефона поступит смссообщение, а на указанную при регистрации электронную почту будет выслана ссылка для активации учетной записи. Ссылка действительна в течение 3-дней.

#### Приложение N 3 к Договору на дистанционное банковское обслуживание Клиентов с использованием Системы «Интернет-**Банкинг»**

# СЕРТИФИКАТ КЛЮЧА ПРОВЕРКИ ЭЛЕКТРОННОЙ ПОДПИСИ СОТРУДНИКА КЛИЕНТА **B CHCTEME "iBank"**

Азия-Инвест Банк (АО)

1. Наименование организации ООО "Пилигрим"

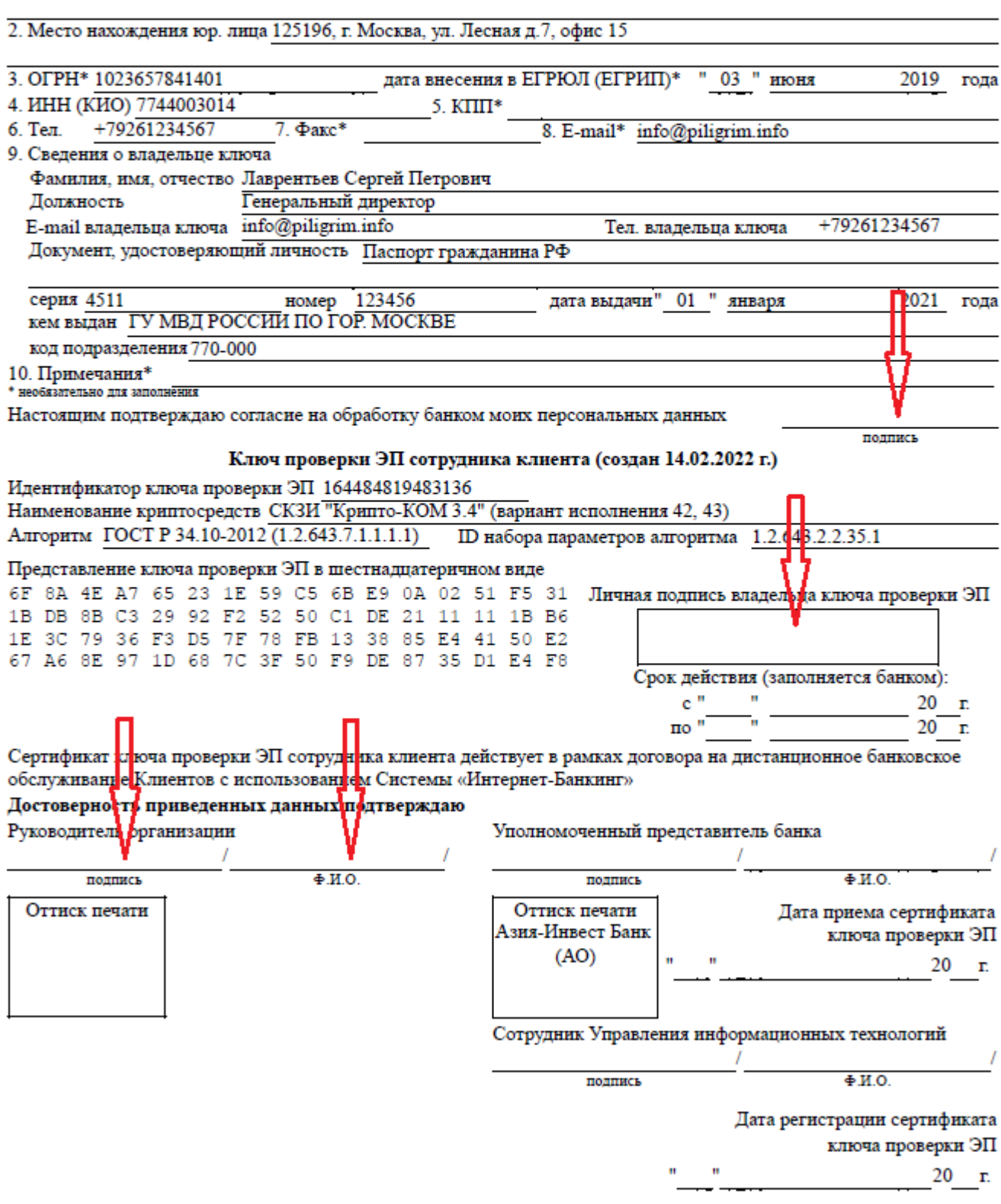

#### Доверенность

#### от клиента ООО "Пилигрим"

Настоящим доверяем банку хранить ключ ЭП в защищенном хранилище и использовать его для формирования ЭП под документами системы<br>"iBank".

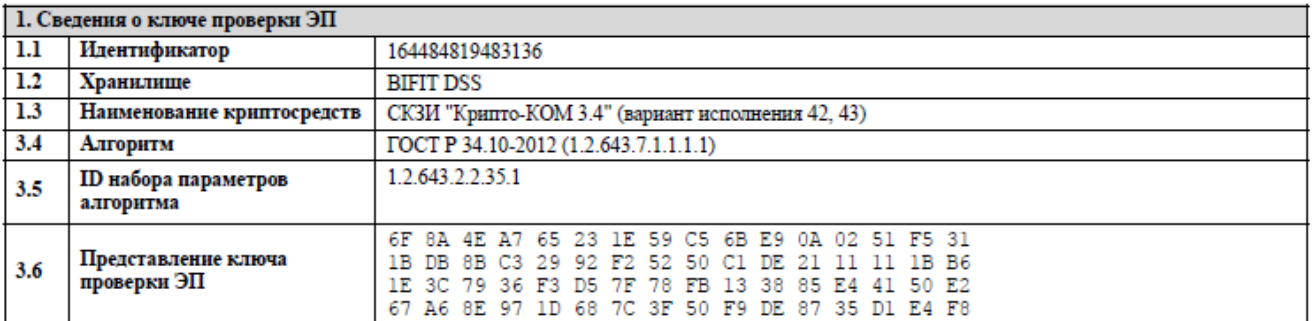

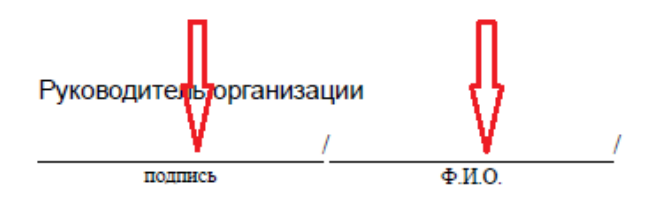